# Customer documentation

Commissioning ICE1-8IOL-G60L-V1D with the IO-Link Device Tool by TMG

### **Introduction**

The IO-Link Device Tool gives customers an easy way to establish a connection with an IO-Link master, monitor IO-Link diagnostics, and modify IO-Link parameters of devices that are connected to the master. A simple user interface allows you to view process, status, and device data. The tool is compatible with IO-Link V1.0 (IODDs V1.0.1) and V1.1 (IODDs V1.1), and it supports masters from a variety of suppliers, including Pepperl+Fuchs, Balluff, Lumberg, Molex, and Murrelelektronik.

### **You can download a 30-days trial license of the tool from:**

**[http://io-link-device-tool.tmgte.de](http://io-link-device-tool.tmgte.de/)**

Once the trial license expires, the software can't be relaunched until you download and apply a corresponding license key. There is no need to reinstall the software. In order to purchase a valid license, please contact TMG.

Contact: TMG Technologie Management Gruppe Technologie und Engineering GmbH Zur Gießerei 10 76227 Karlsruhe Phone +49 721 82 806 0 Telefax +49 721 82 806 10 E-Mail: [info@tmgte.de](mailto:info@tmgte.de)

### **Commissioning ICE1-8IOL-G60L-V1D**

- 1. Install TMG's IO-Link Device Tool
- 2. Run the IO-Link Device Tool software
- 3. Import IOLM (IO-Link Master Description) files: Options  $\rightarrow$  Import IOLM

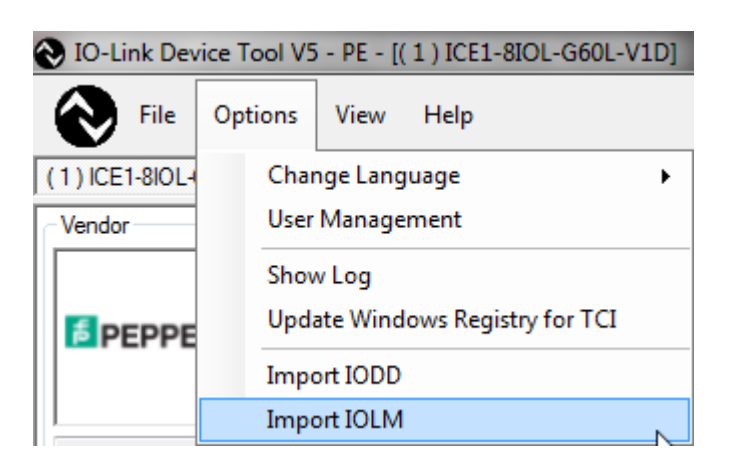

#### *Note:*

*IOLM files can be found on our Pepperl+Fuchs homepage: Pepperl-Fuchs-ICE-8IOL-G60L-V1D-EIP-\*.xml EtherNet/IP interface Pepperl-Fuchs-ICE-8IOL-G60L-V1D-PN-\*.xml PROFINET IO interface*

4. Import required IODD (IO-Link Device Description) files: Options  $\rightarrow$  Import IODD

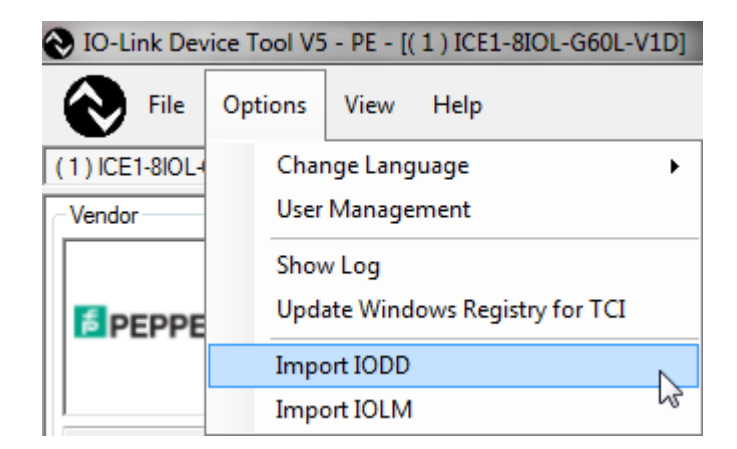

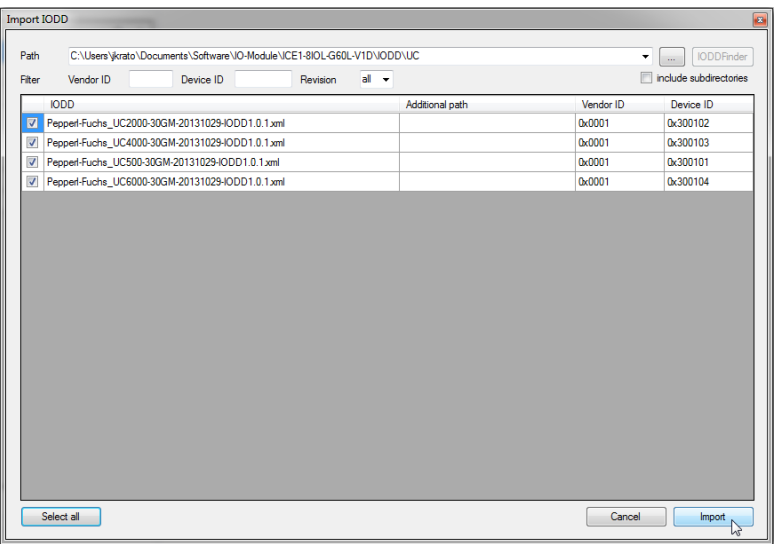

5. Scan network for available ICE-8IOL-G60L-V1D master modules  $\rightarrow$  Click "Search Master"

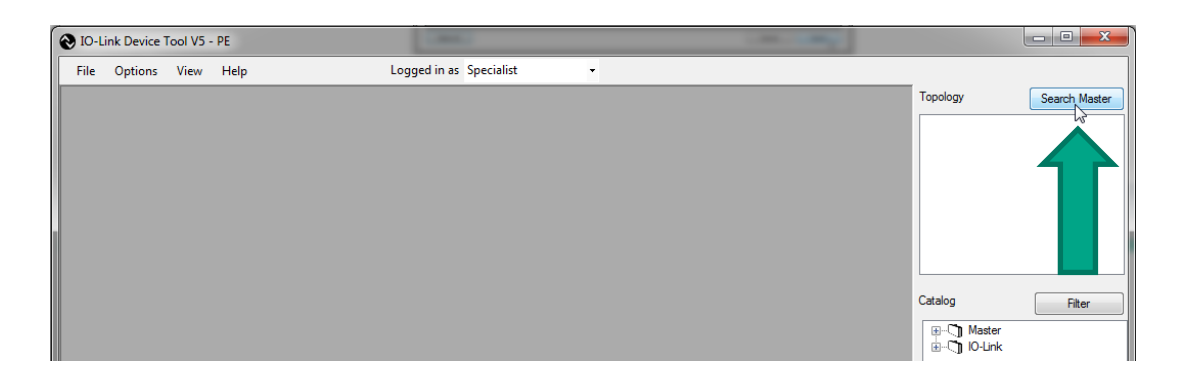

6. "Master Discovery" displays all found ICE-8IOL-G60L-V1D master modules. Select preferred module by double-clicking

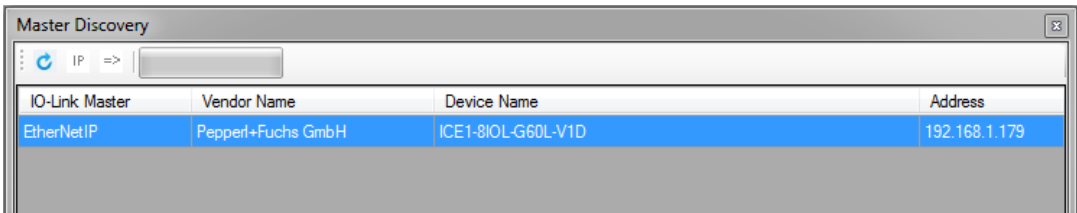

- 7. Set up port modes by right-clicking "Mode" column
	- a. IO-Link = IO Link COM Mode
	- b.  $DI = Digital Input$
	- c. nc = not connected

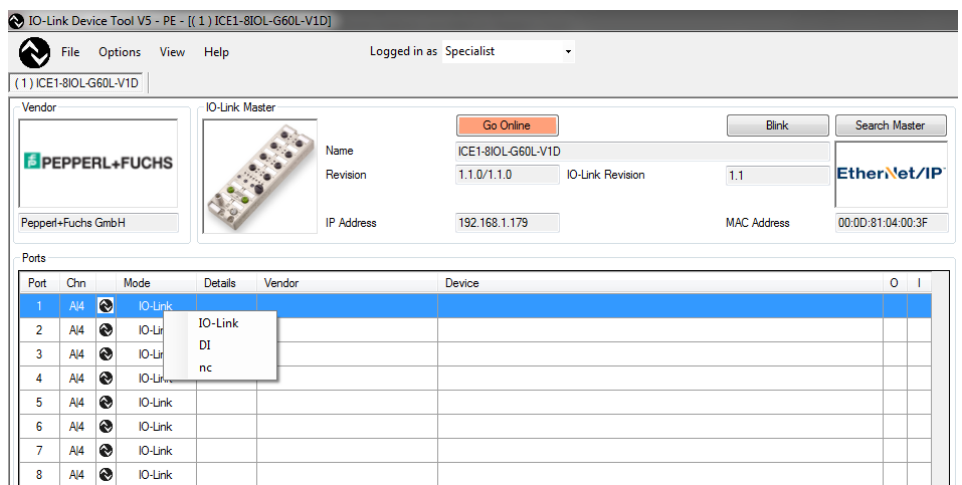

8. Click "Go Online" to establish a communication between software tool and ICE-8IOL-G60L-V1D and to download your port configuration into the master module.

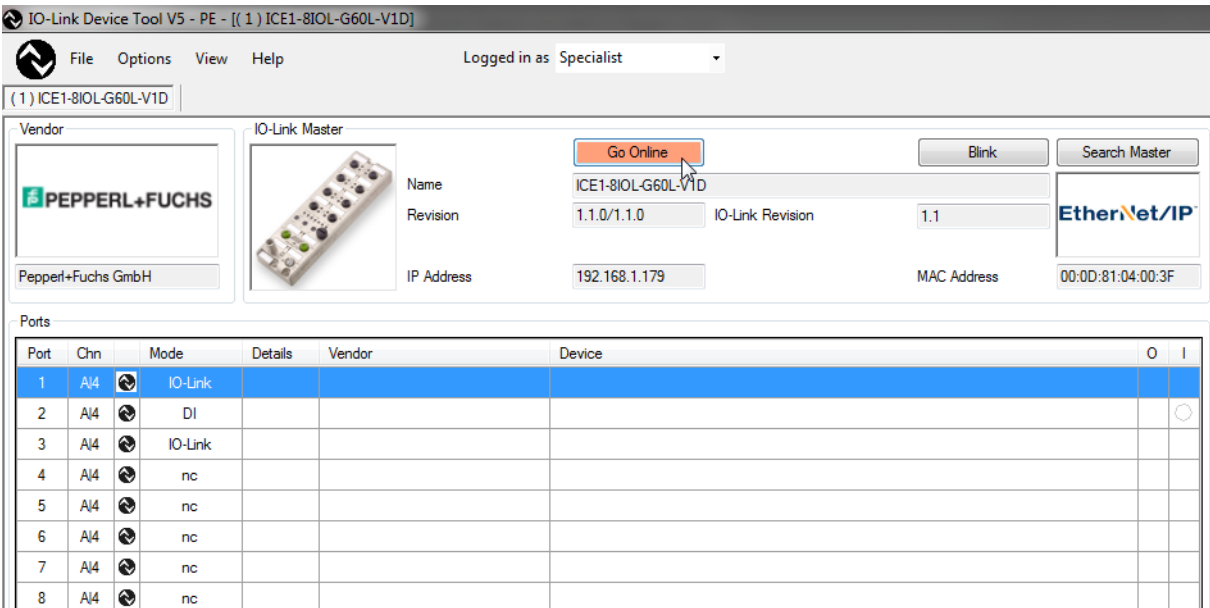

9. Select "Check Devices" to see all connected IO-Link Devices. Include them into your engineering tool by clicking "Takeover devices into engineering"

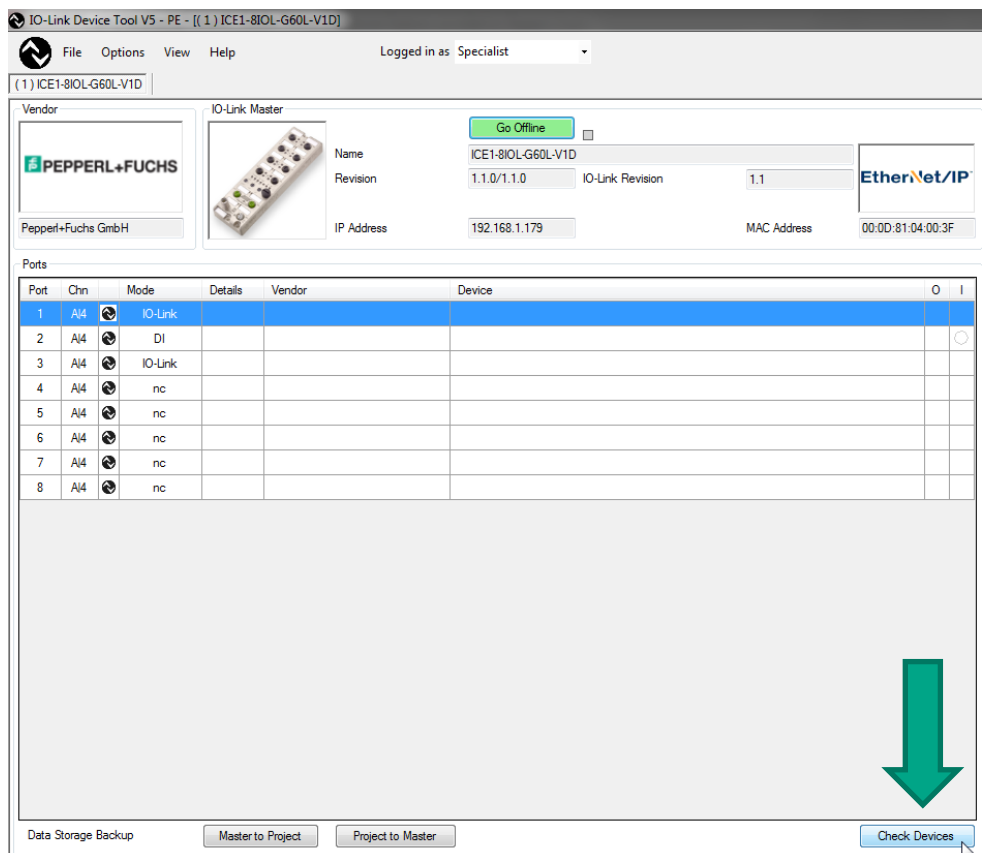

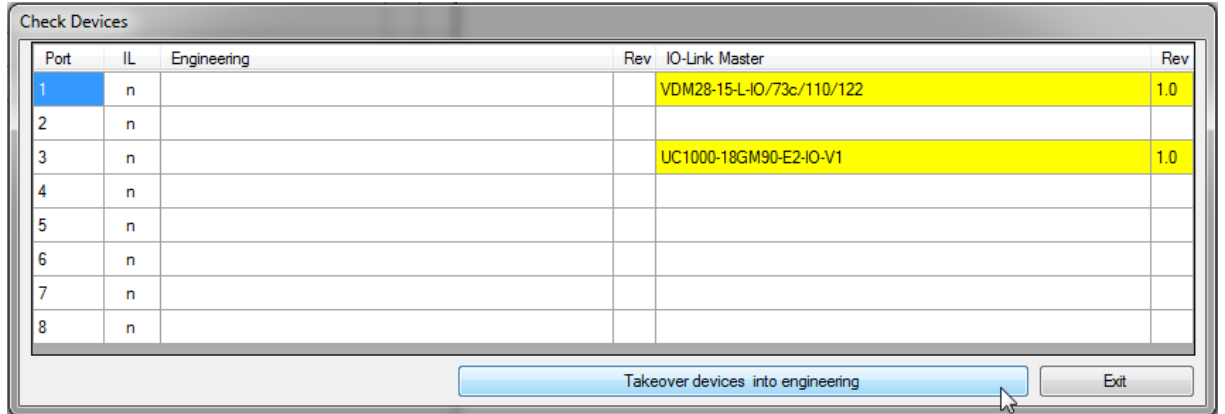

10. Double-click on a listed IO-Link Device to change into its IODD view, where you can alter parameters, observe process data or detailed device information, provided by the related IODD file.

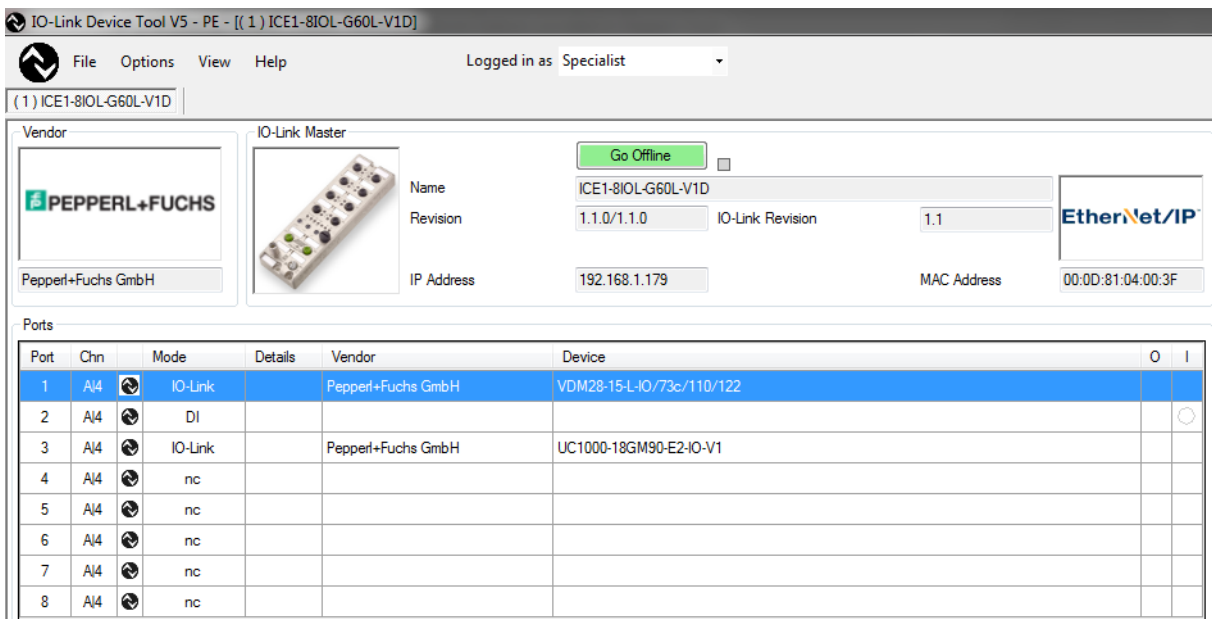